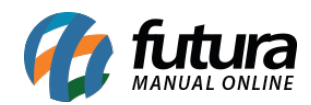

**Sistema:** Futura Server

**Caminho:** *Contas a Pagar>Digitação* 

## **Referência:** FS140

**Versão:** 2020.02.24

**Como Funciona:** Esta tela é utilizada para visualizar o status das *Contas a Pagar*, verificar as contas geradas direto da tela de pedido de compras e para lançar novas contas que não foram vinculadas a um pedido de compra.

Para isso, acesse o caminho acima e o sistema irá abrir a tela abaixo:

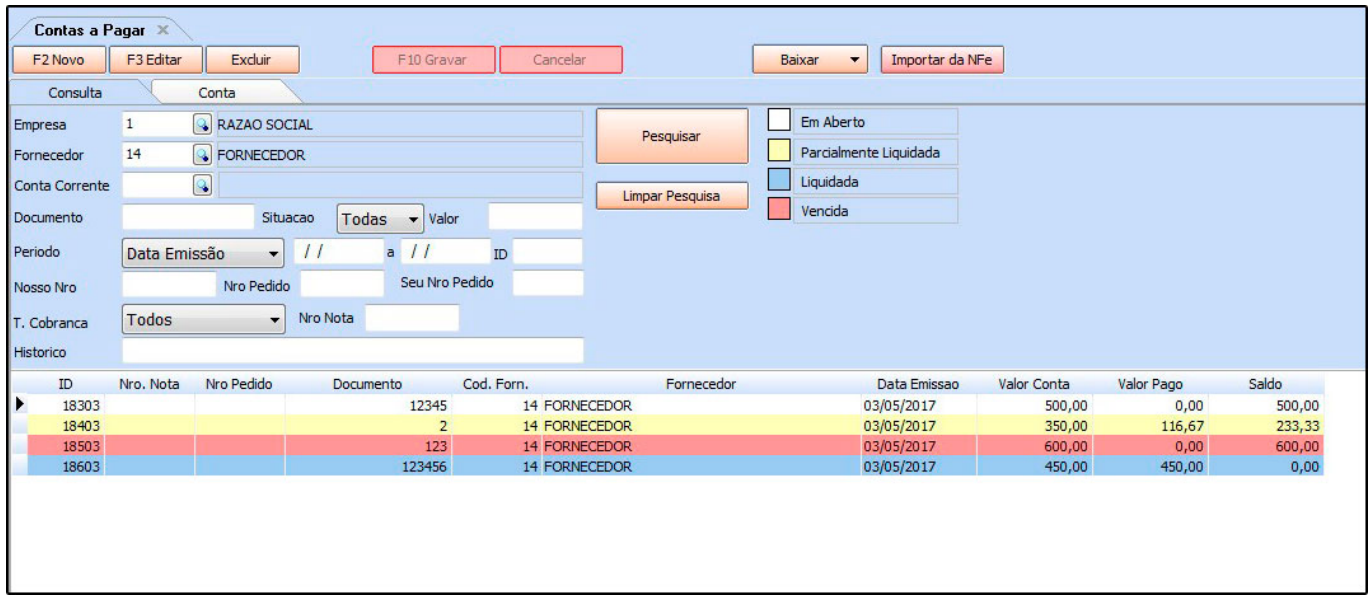

Clique em *F2 Novo* para criar uma nova conta e o sistema irá abrir a tela abaixo:

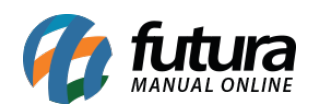

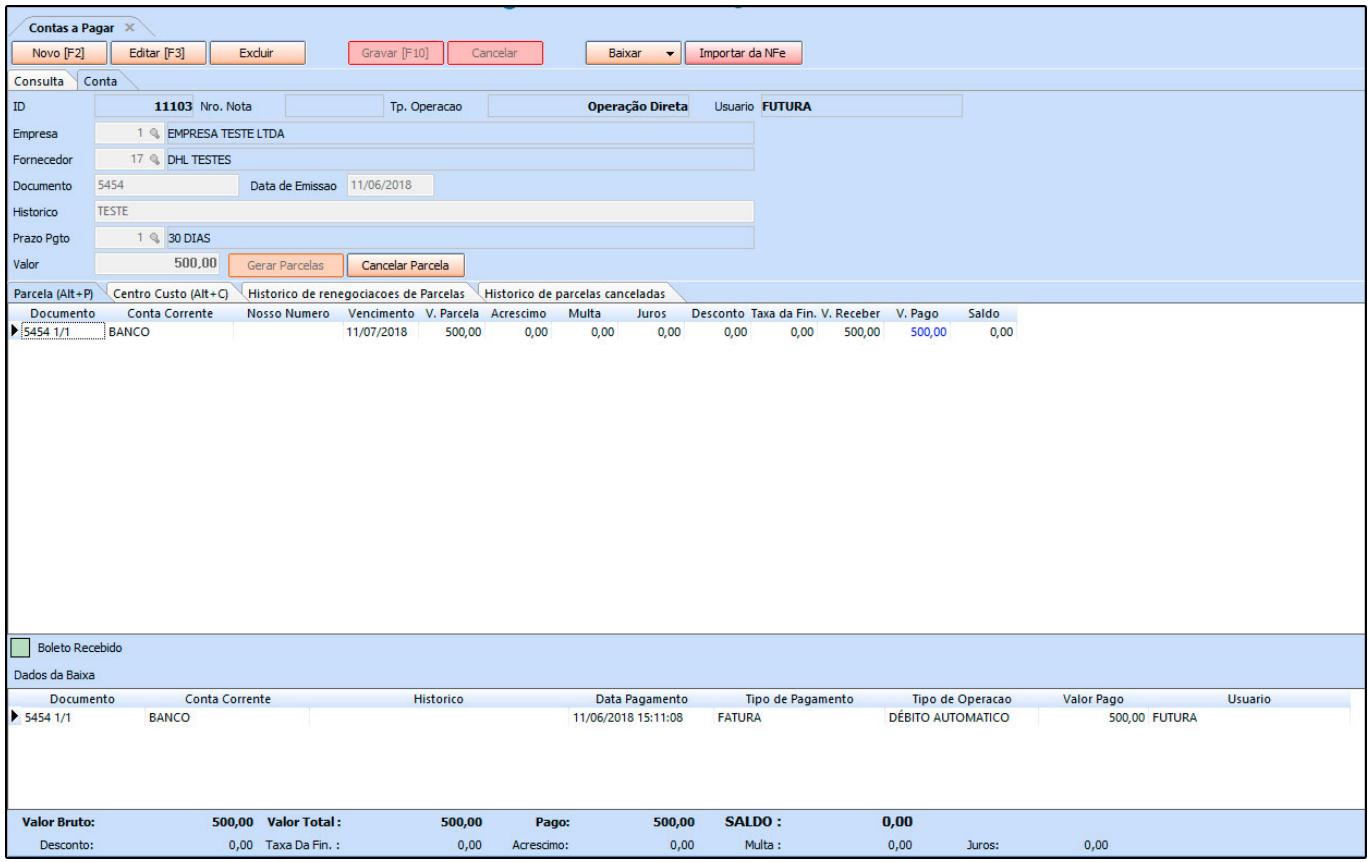

*Empresa:* Informe a empresa padrão utilizada;

*Fornecedor:* Indique o fornecedor para o qual irá gerar a conta a pagar;

*Documento:* Caso queira inserir alguma informação referente a documentos de pagamentos, digite neste campo;

*Histórico:* Caso queira, digite um histórico referente à conta que está sendo lançada;

*Prazo Pgto:* Insira a condição de pagamento utilizada para esta conta a pagar;

*Valor:* Neste campo informe o valor total desta conta a pagar,

*Botão Gerar Parcela:* Para gerar parcelas de acordo com a forma de pagamento estabelecida, clique neste botão e a seguinte tela será aberta:

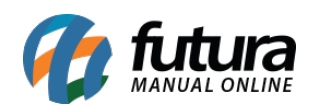

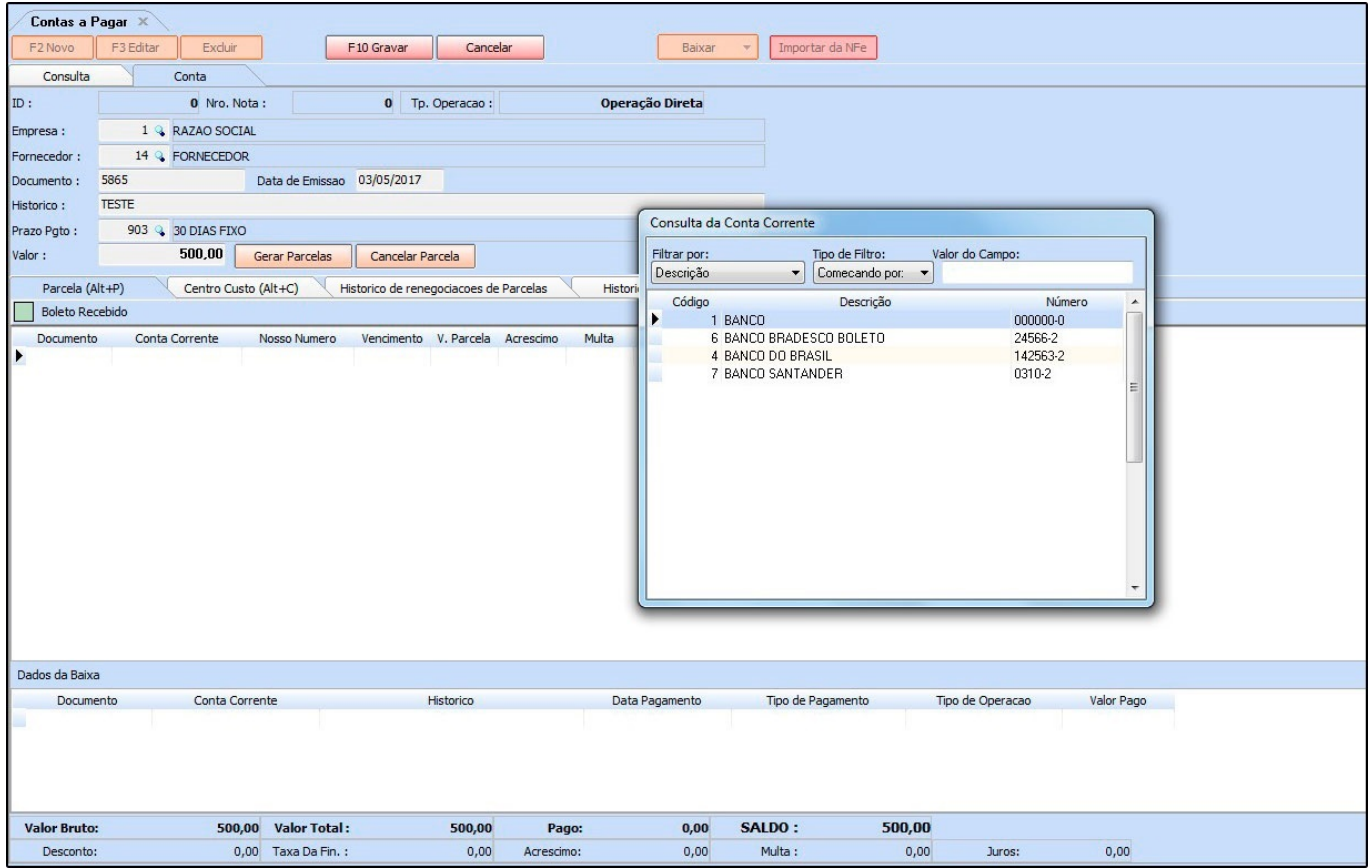

*Consulta de Conta Corrente:* Esta tela é utilizada para definir qual a conta corrente que o usuário irá utilizar para efetuar o pagamento da conta a pagar;

Após escolher a conta corrente, o sistema irá criar as parcelas, sendo possível alterar manualmente o *Valor da Parcela* e a *Data de Vencimento* da mesma, conforme mostra imagem abaixo:

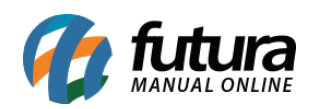

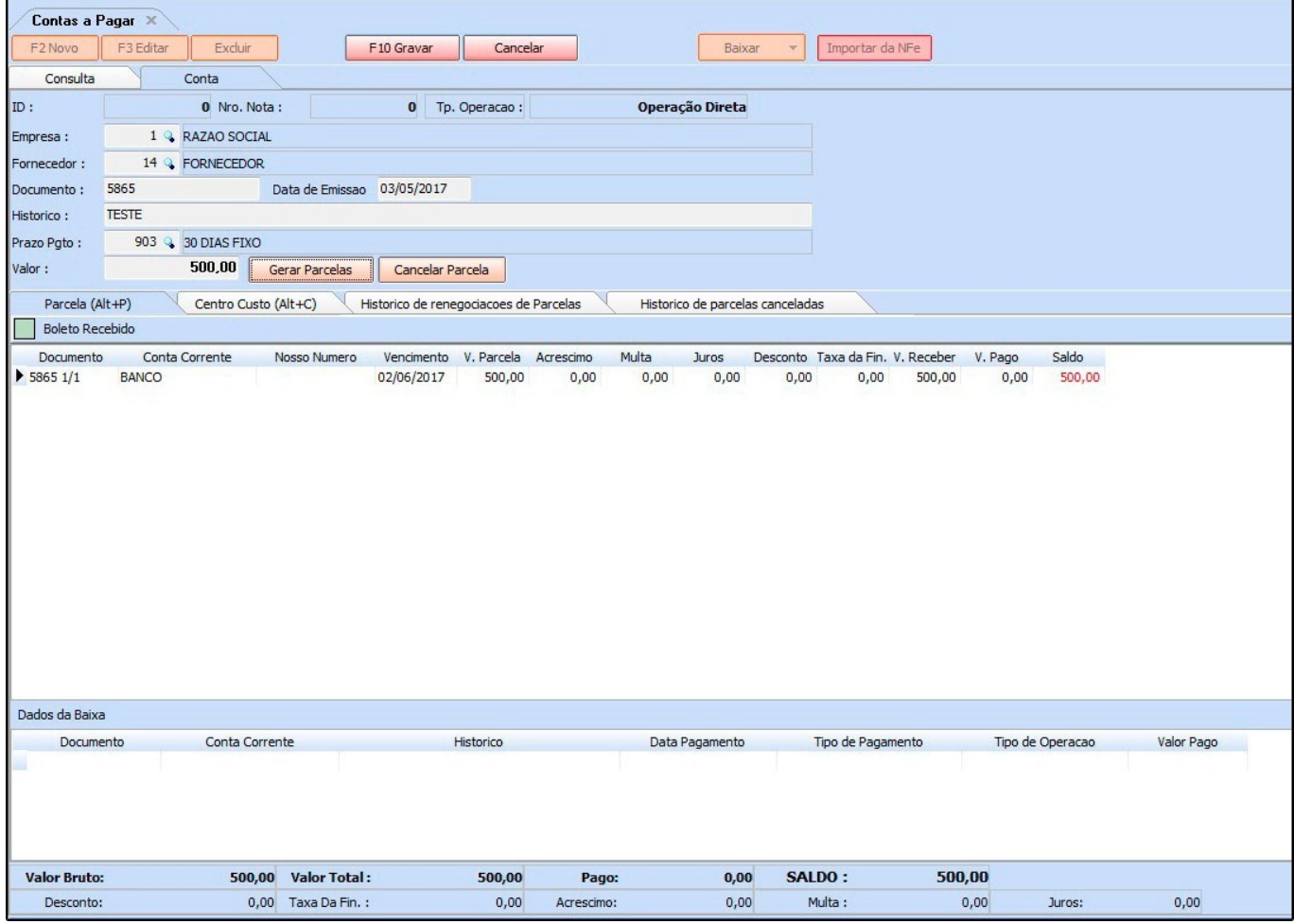

*Aba Centro de Custo:* O centro de custo é utilizado para lançar contas especificas que o usuário tem a pagar todos os meses, como por exemplo, pagamento de um funcionário. Para configura-lo nesta aba é necessário cadastra-lo antes em Centro de Custo.

Após cadastra-lo lance a conta e clique na aba *Centro de Custo*, e a seguinte tela será aberta:

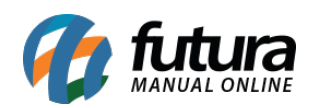

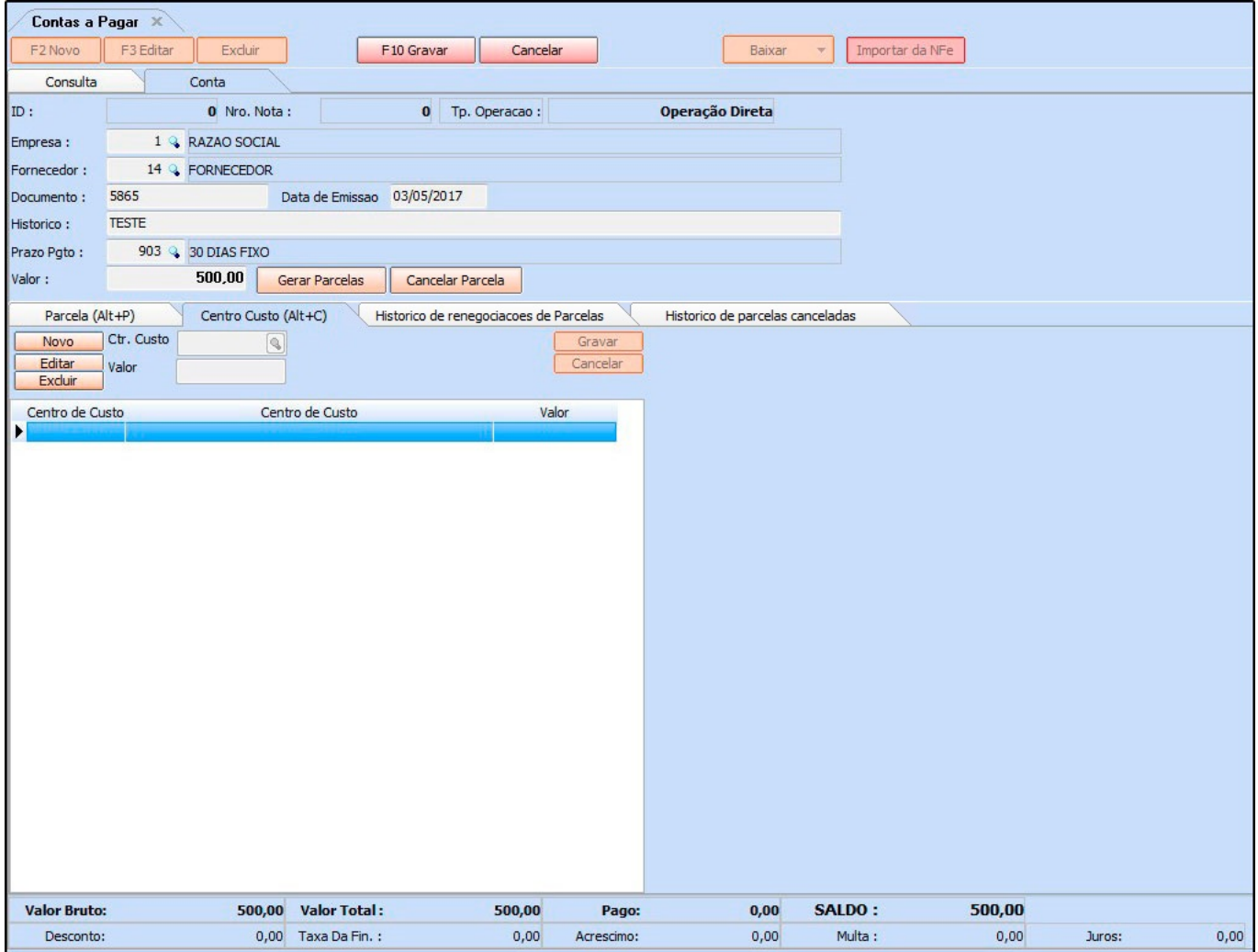

Clique em *Novo* e em seguida na lupa ao lado do campo *Ctr. Custo*, e a seguinte tela será aberta:

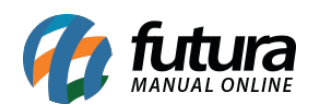

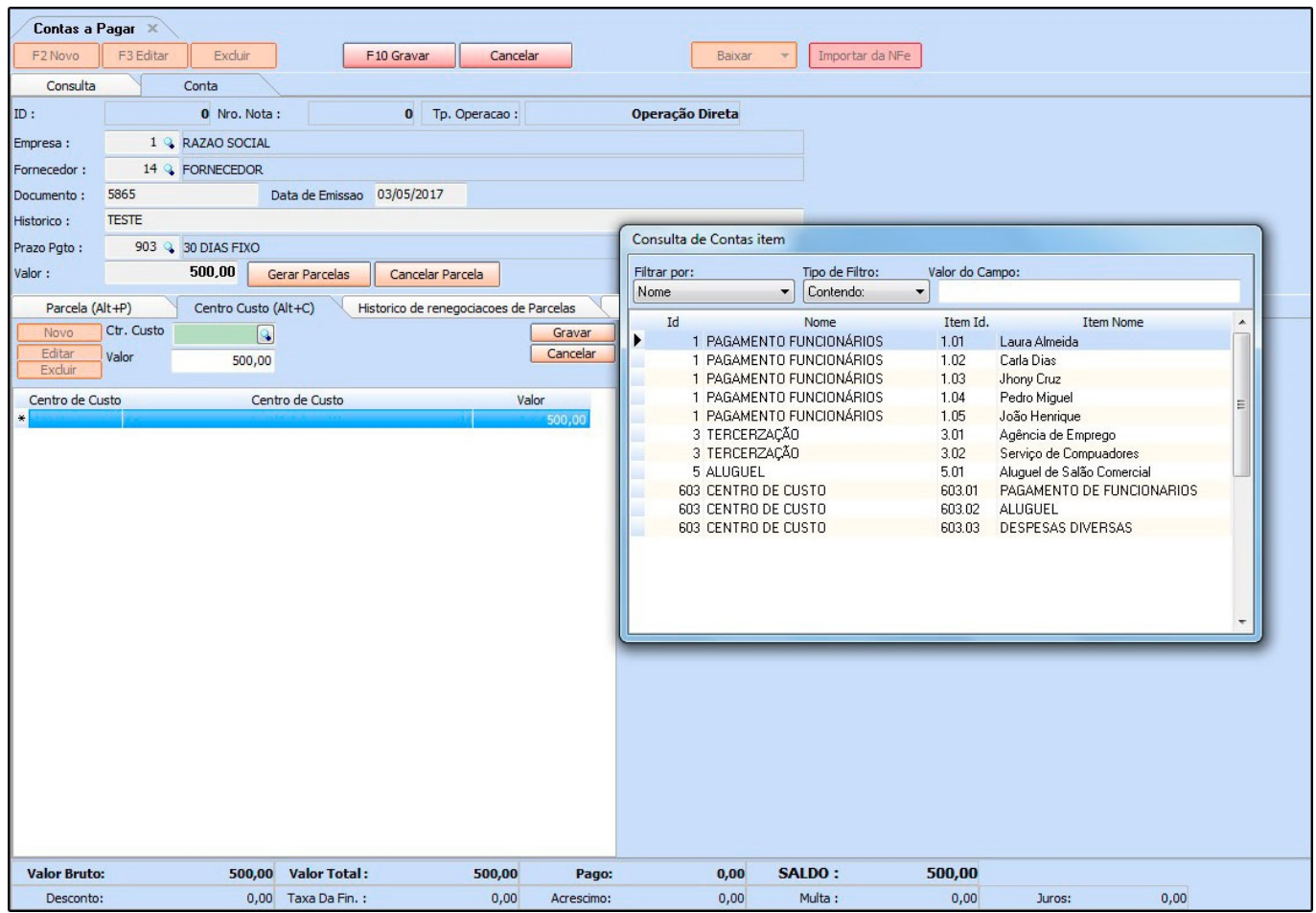

Indique o centro de custo cadastrado anteriormente, confirme o valor e clique em *Gravar*.

É possível lançar vários centros de custos em uma única conta, conforme mostra imagem abaixo:

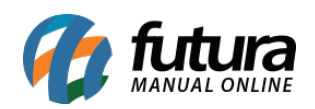

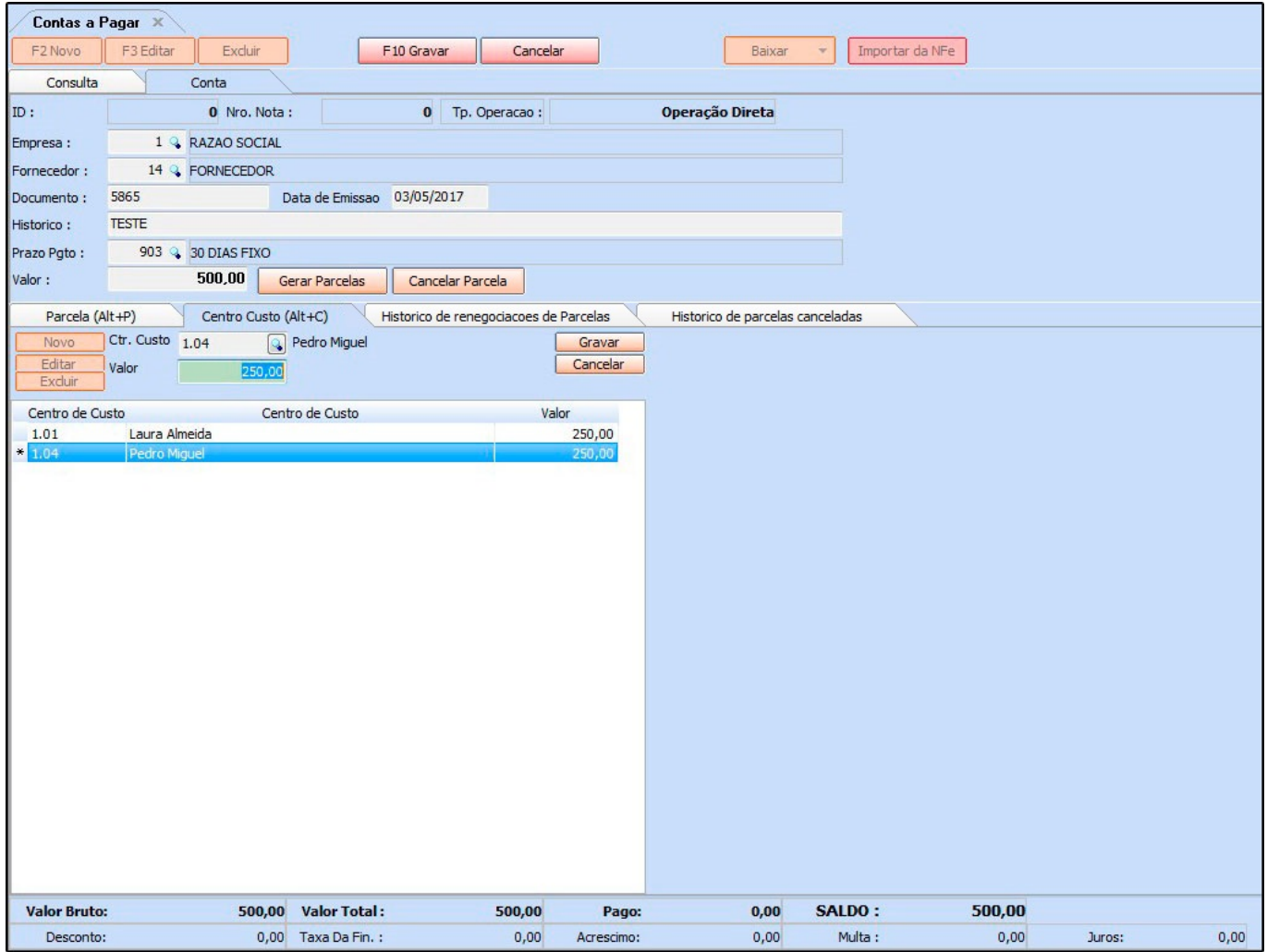

## *Aba Histórico de Renegociações*

Nesta aba o sistema mostrará o histórico e o usuário que realizou a operação de todas as renegociações feitas nesta conta em específico, conforme mostra a imagem abaixo:

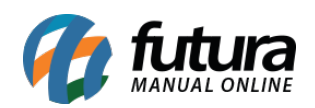

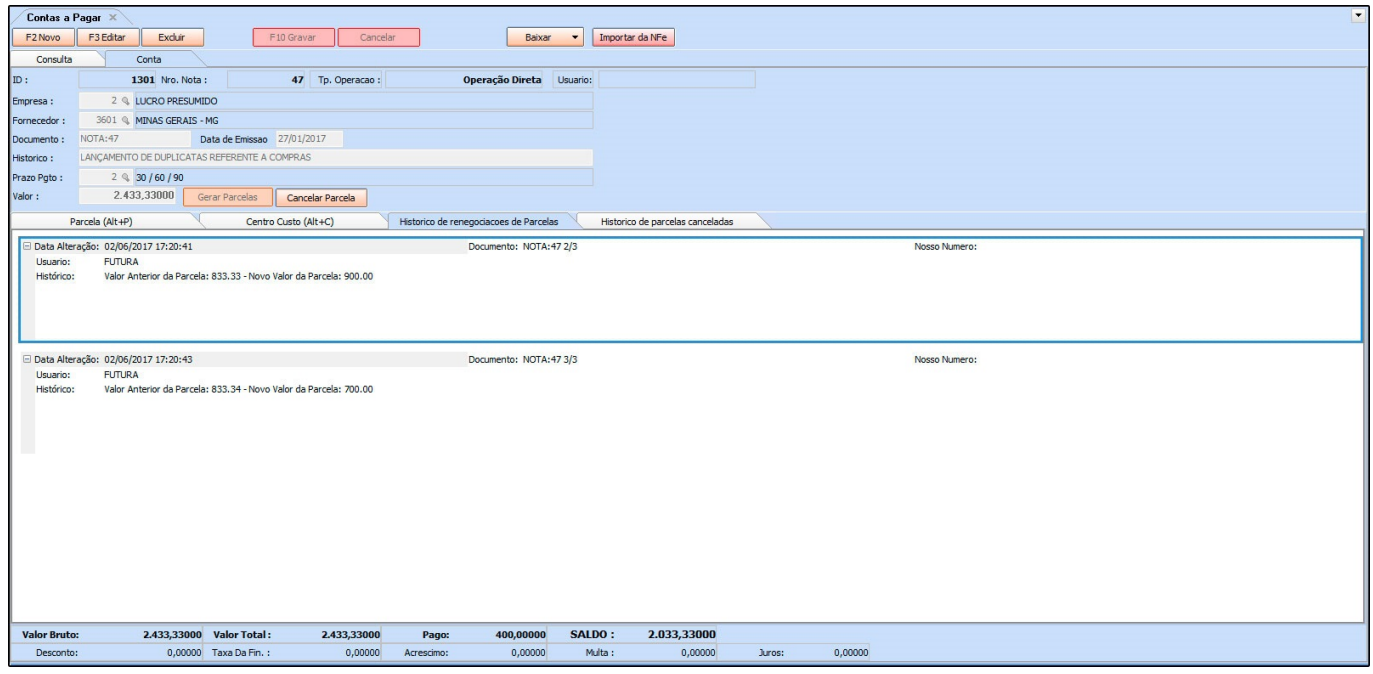

## *Aba Histórico de Parcelas Canceladas*

Através desta aba será possível visualizar, caso haja, parcelas canceladas desta conta. O sistema irá mostrar os cancelamentos e suas respectivas justificativas, conforme mostra imagem abaixo:

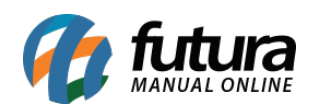

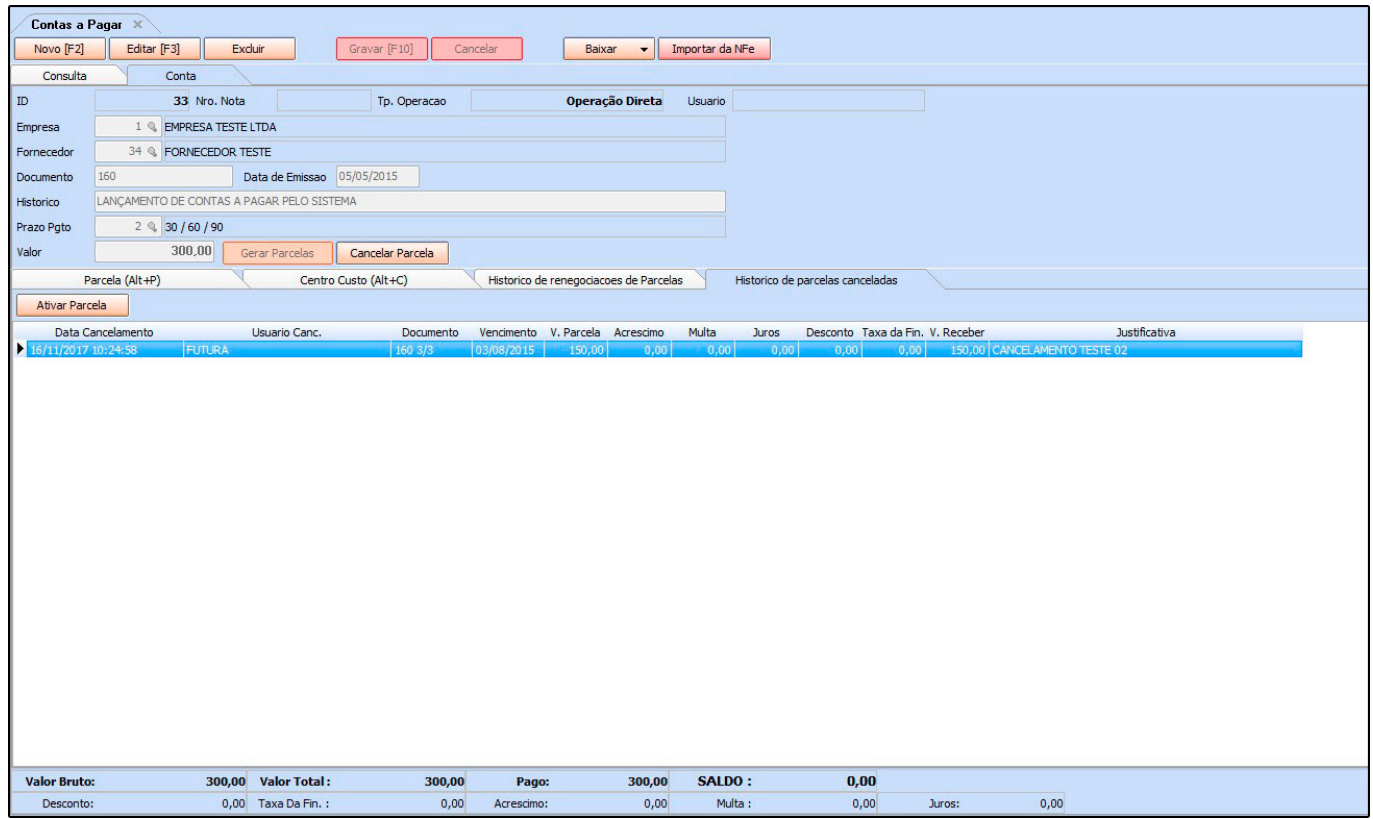

## *Aba Anexos*

Através desta aba é possível anexar arquivos ou comprovantes de pagamento, conforme exemplo abaixo:

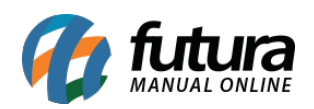

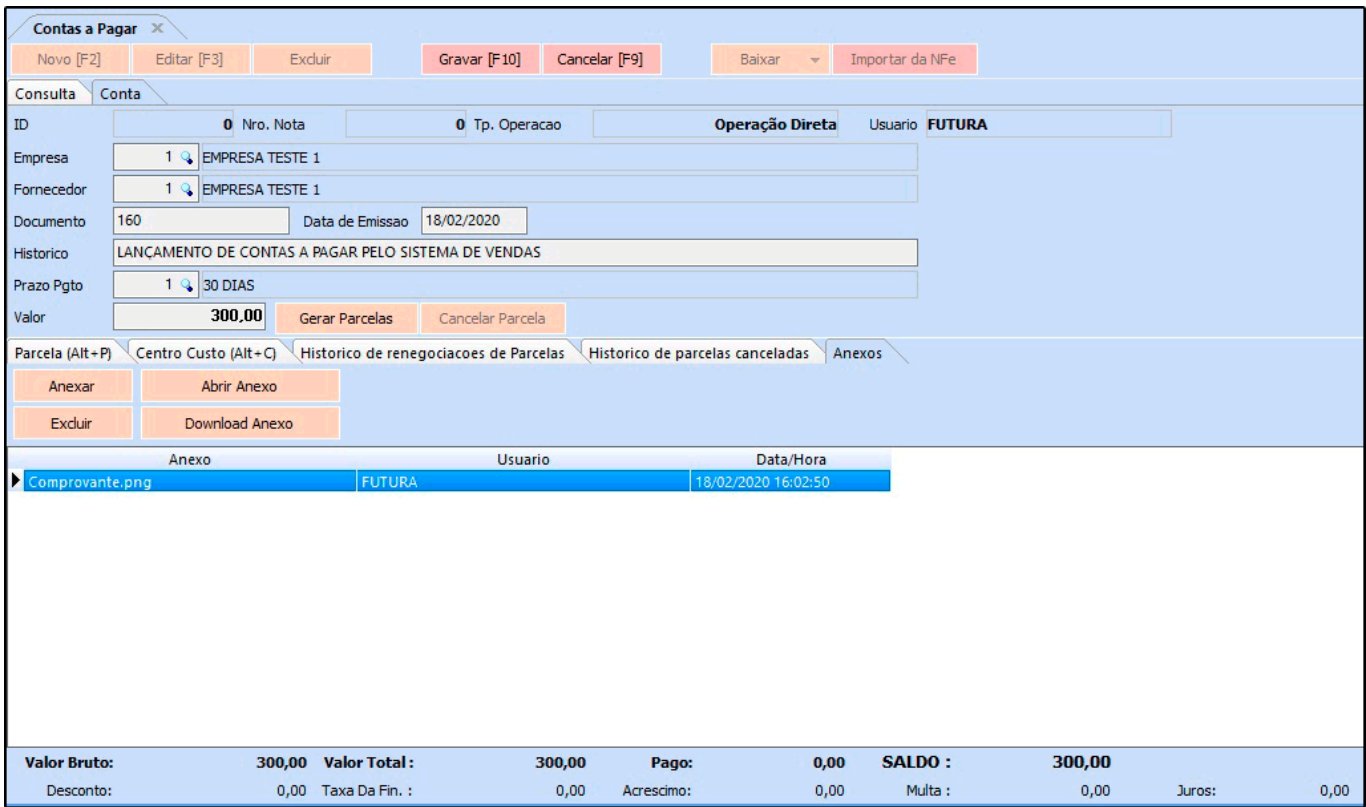

Após confirmar as informações clique em *F10 Gravar* para validar as alterações.

*Botão Importar da Nfe:* Este botão é utilizado para gerar contas a pagar a partir de uma Nota Fiscal de Compra que já foi lançada anteriormente no sistema, mas que ainda não tenha sido gerada uma conta.

*Botão Cancelar Parcela:* Através deste botão, será possível cancelar parcelas que ainda não tenham sido pagas.